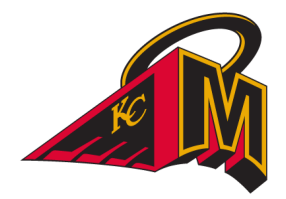

## **IMPORTANT REGISTRATION INFORMATION FOR THE 2022-2023 HOCKEY SEASON**

Please review the following steps to help you create a new HCR 3.0 Spordle Account and link your player(s)'s Hockey Canada ID to this new account. This should be done prior to registering for Minor Hockey for the 2022-2023 season so you have access to your player(s)'s Hockey Canada ID that will be required for registration.

Step 1: Visit the [Hockey Canada 3.0 Spordle Log-In Page.](https://account.spordle.com/login) As a first-time user, click "Sign Up".

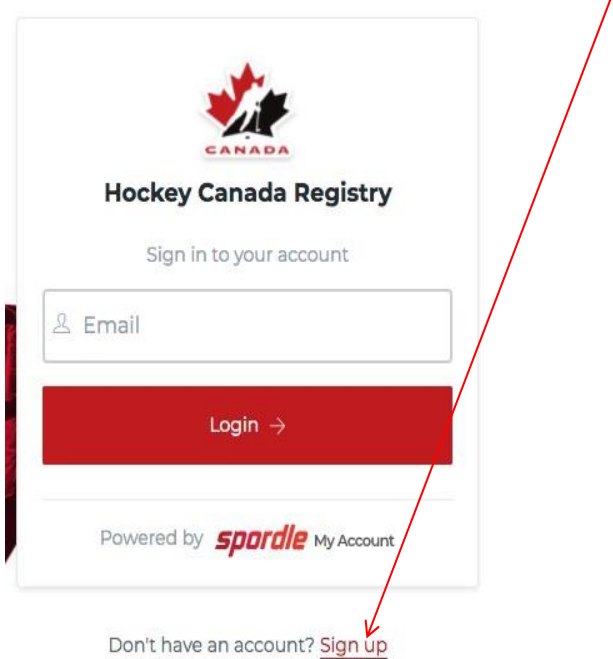

**Step 2**: Enter the email address you want to use for your account. Note: It is recommended that this be a personal email address and not a business one.

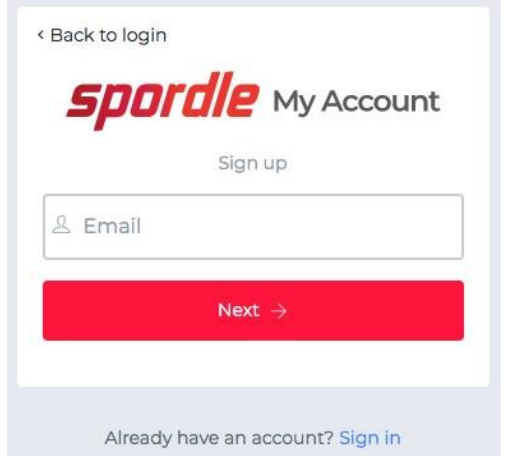

**Step 3**: Complete the information requested for the account holder (the email address will autopopulate with the email you provided in the prior screen). The account holder is the parent, grandparent or guardian of a player. The account holder can also be the coach if you have a coaching certification account. (Coaches must use their legal name). Click "Sign up".

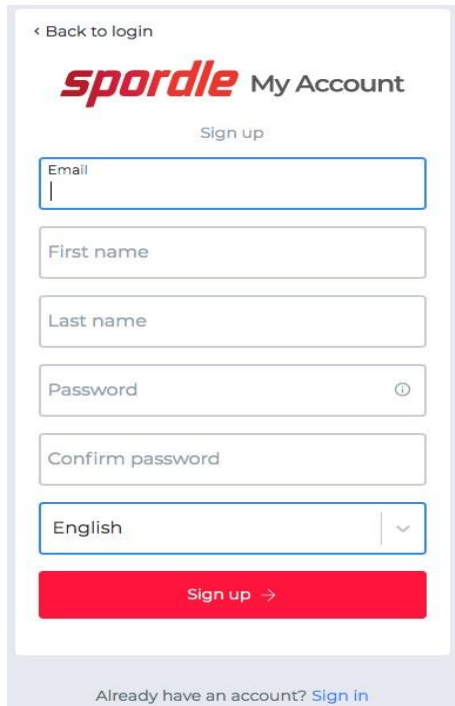

**Step 4**: A verification code will be emailed to the email address provided for the account holder. Enter this code when prompted then click "Verify".

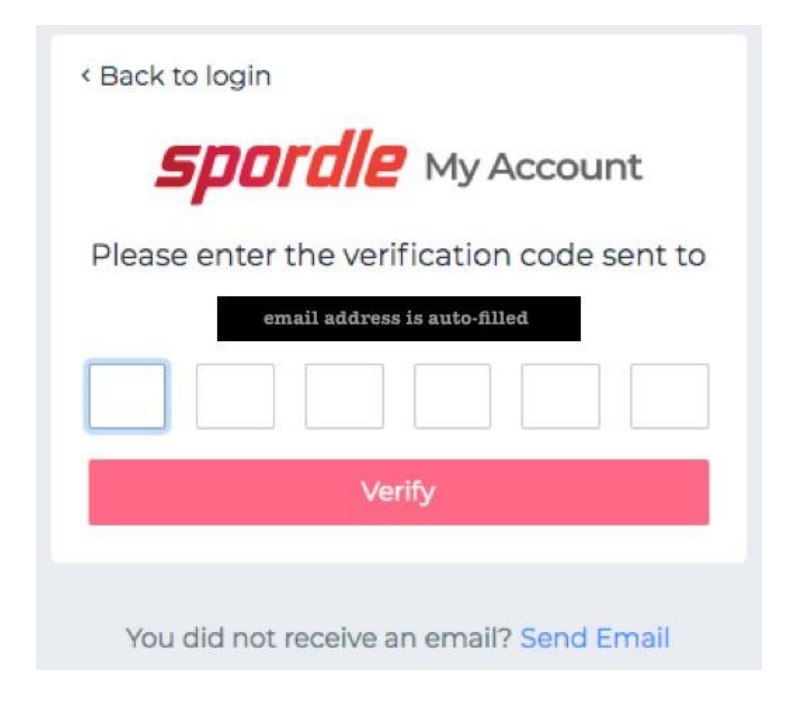

Step 5: Login to the new **HCR 3.0 Spordle My Account** with the email & password created.

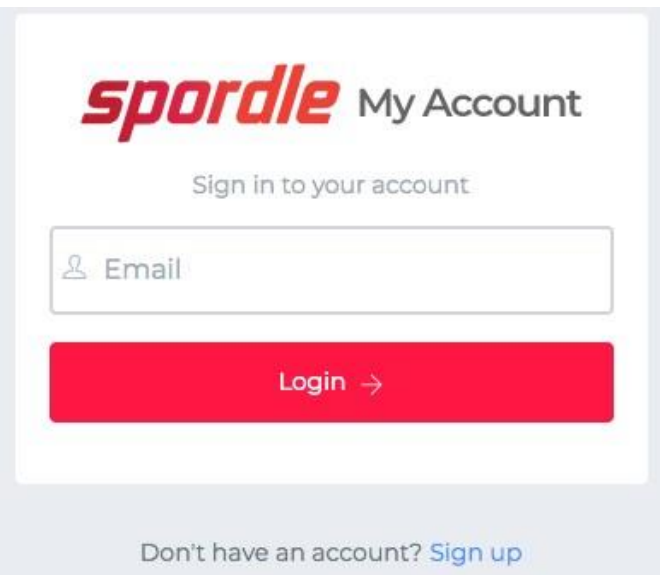

**Step 6**: Read and accept the Hockey Canada Registry Spordle Terms and Conditions.

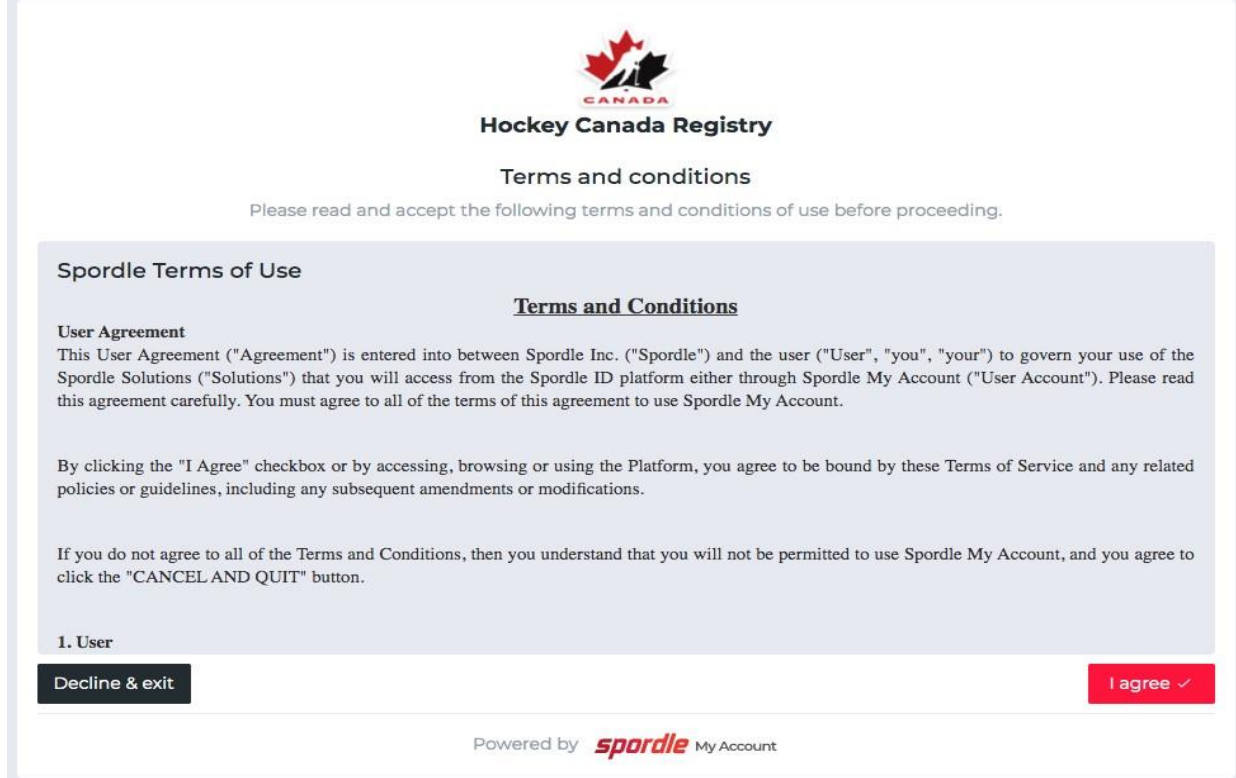

Step 7: The newly created account dashboard will appear. To link member Hockey Canada ID profile(s) to the account and confirm the relation to the account holder, beside "My Members", click "Link a Member".

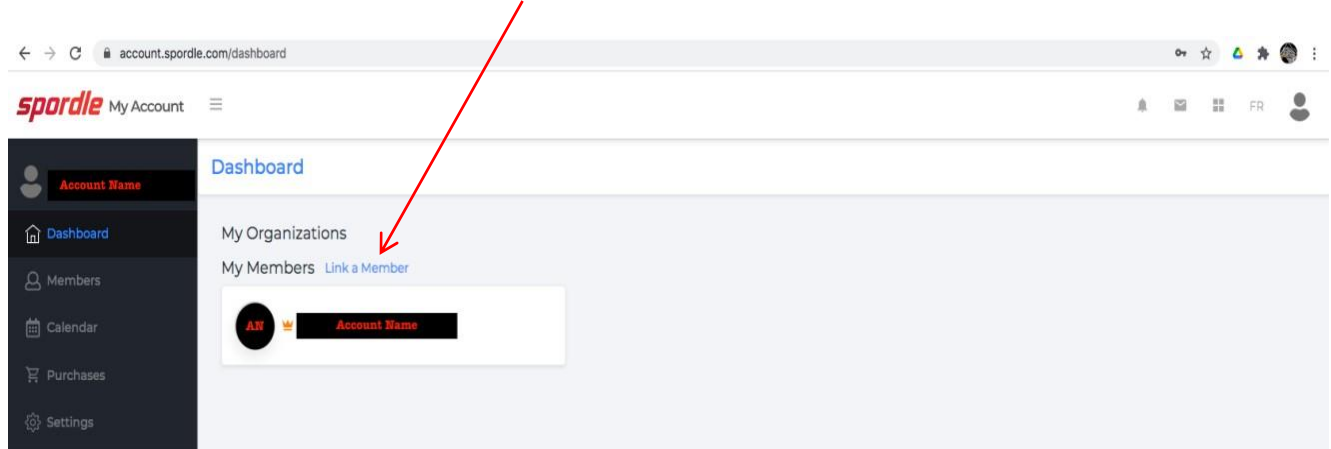

**Step 8**: To search a member by name and date of birth, complete this information or if you know the HCR Number (Hockey Canada ID) of the member, enter that. Click "Search".

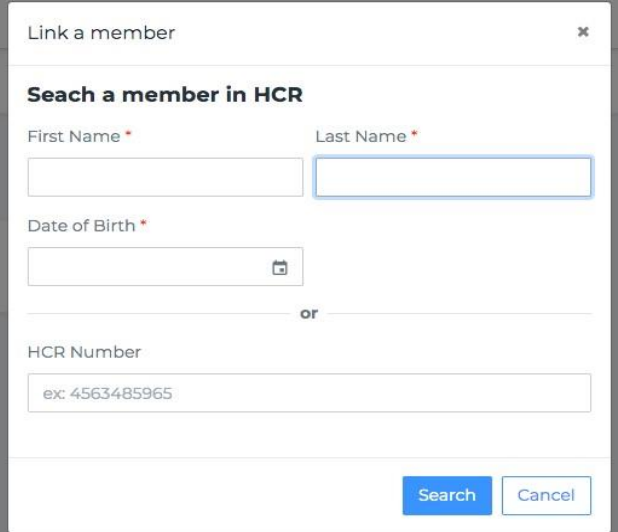

**Step 9**: Confirm the profile listed under "Existing profiles" matches the member you searched for. Beside the correct member name, click "Link this member".

 $\Lambda$ 

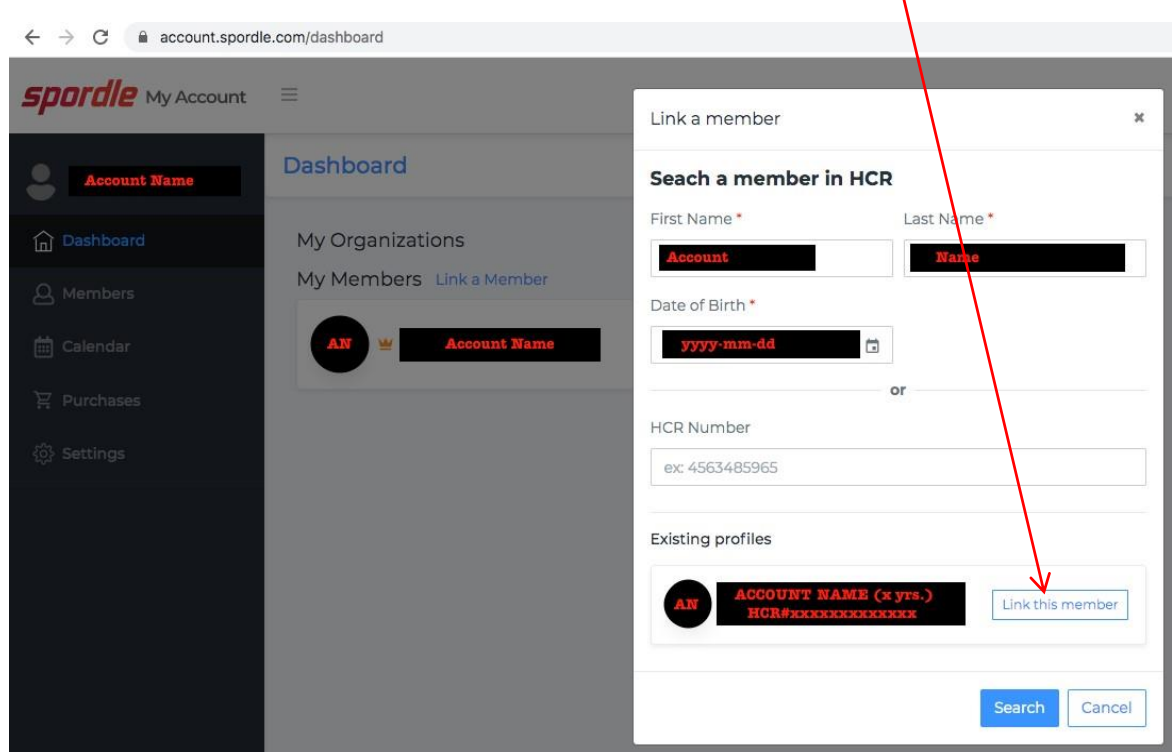

Step 10: Relation is who the account holder is to the member. If the member is yourself, scroll down and select "Self" or if the member is your child, select "Parent" or other applicable option. Once selected, click "Link" to complete linking the member to the account.

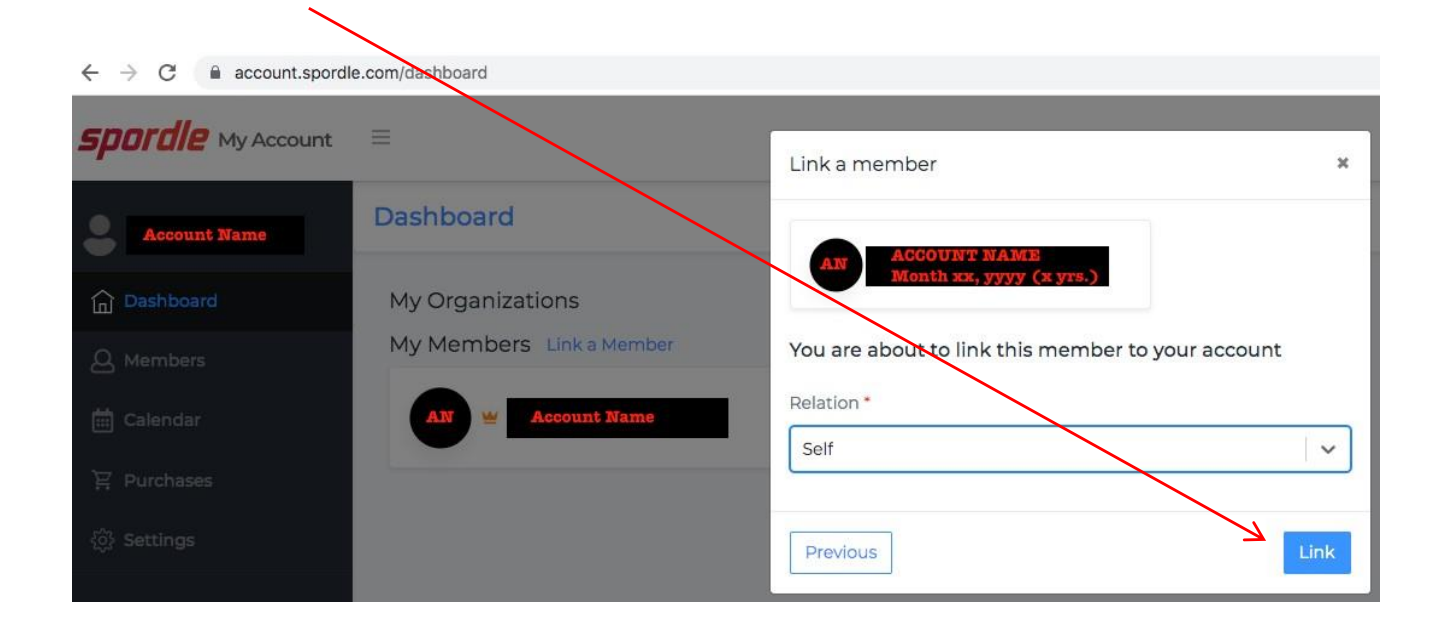

**Step 11**: The member has been successfully linked to the HCR 3.0 account and will now appear on the account Dashboard. Repeat steps 8 through 10 for every family member you would like to link to your HCR 3.0 account.

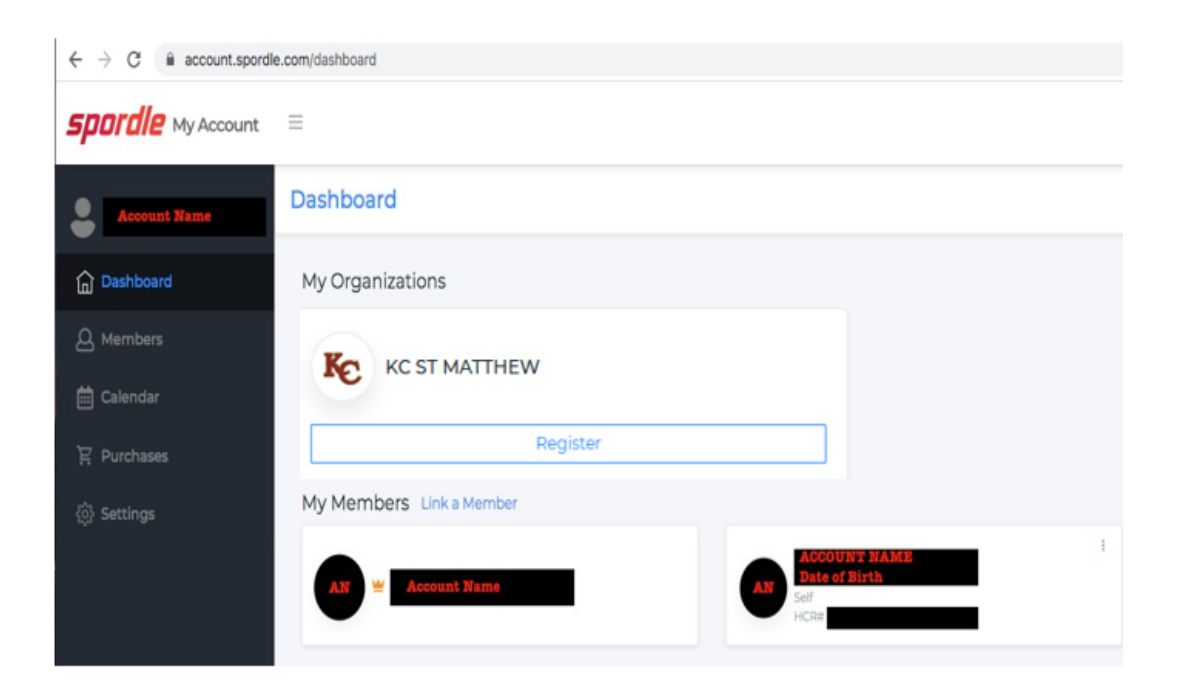

## **AN IMPORTANT NOTE ABOUT REGISTRATION:**

The "Register" button seen under KC ST. MATTHEW in "My Organization" on the HCR 3.0 Spordle platform will **not**take you to the necessary registration form. Registration with KC. ST. MATTHEW HOCKEY AND SPORTS CLUB will be done via **TeamSnap**, not HCR 3.0 Spordle.

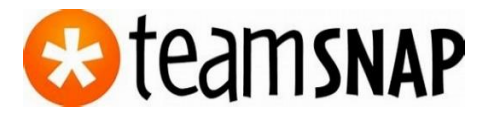

Please visit our website for all registration related information and links to the upcoming season registration form.

<https://www.stmatthewhockey.com/>

<https://www.stmatthewhockey.com/registration/>

If you have any questions, please contact the St. Matthew Registrar at registrar@stmatthewhockey.com

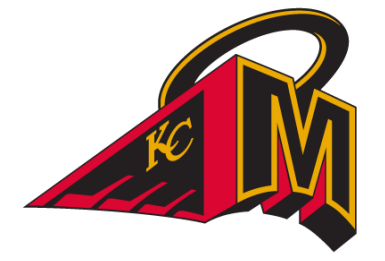

We can't wait to see you on the ice!